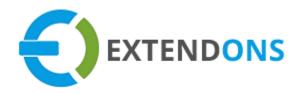

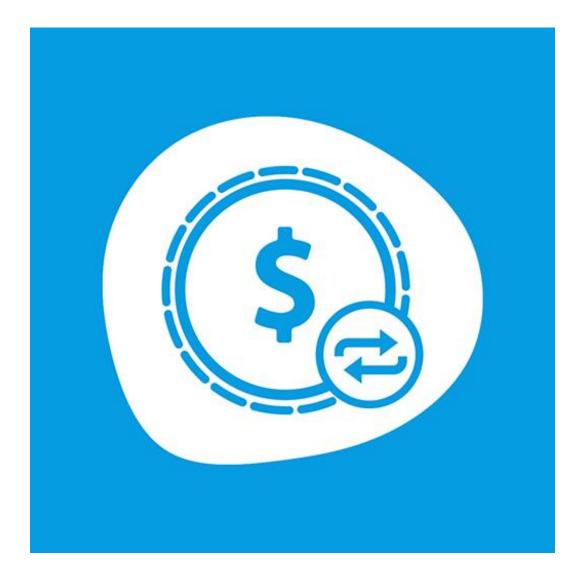

# HIDE PRICE & ADD TO CART USER GUIDE

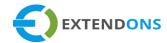

# INTENDED AUDIENCE

The content of this document is designed to facilitate the users - managers, supervisors, and others of Hide Price & Add To Cart App for Shopify. A step by step instruction has been added to this document to help users to install this app on their Shopify stores.

This app will only work on Shopify. As a safe practice always backup your files and database before installing any app on your store. If you are looking for someone to install this app, we can do it for you as well. Just go to our store page and let our support know the order id to expedite the installation process.

Once it is installed please refer to the User Guide to help you understand how to use this app to its full capacity. If you still have questions, feel free to contact us via email at info@extendons.com.

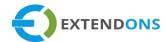

# TABLE OF CONTENTS

| NTENDED AUDIENCE                             | 2  |
|----------------------------------------------|----|
| User Guide                                   |    |
| How To Install Hide Price & Add To Cart      |    |
| How To Configure The App                     |    |
| How To Create A Contact Form                 |    |
| How To Create Hide Price & Add To Cart Rules |    |
| How To View Customer Enquiries               | 18 |
| How To Uninstall Hide Price & Add To Cart    | 20 |
| DISCLAIMER                                   | 21 |

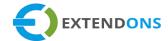

# USER GUIDE

# How To Install Hide Price & Add To Cart

First, at the back end, go to the Apps store. Here you will find the Hide Price & Add to Cart app. Click on Hide Price & Add to Cart and add it to your store after accepting billing. Once installed, the user will be redirected to the app interface.

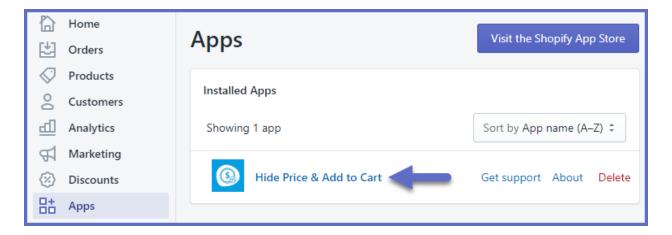

Demo Link: https://hide-price-add-to-cart.myshopify.com/

## How To Configure The App

At the back end, go to App Configuration from the app page as highlighted below:

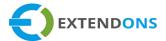

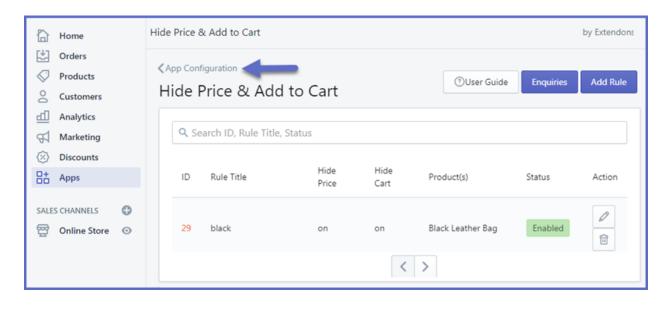

Here you will find the following configurations:

#### **G**ENERAL

• Enable App: Option to Enable or Disable the Hide Price & Add to Cart app

#### **EMAIL CONFIGURATION**

• Enquiry Receiver Email: Add any specific email to receive enquiry emails e.g. info@extendons.com

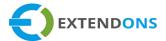

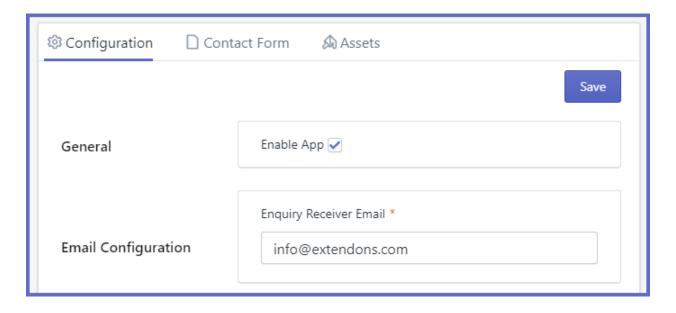

# **DISPLAY SETTINGS FOR OS 2.0**

# CONFIGURE DISPLAY SETTINGS FOR DAWN THEME VS. OS 2.0

## APPS EMBEDS

At the admin dashboard click on the online store and select themes click on customize

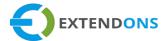

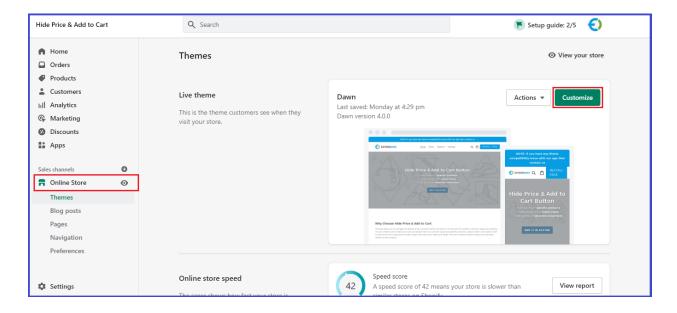

#### Click on customize button and go to theme settings > App Embeds

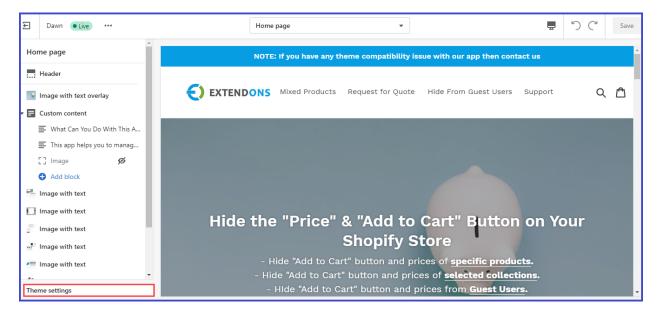

Here you can enable the app embeds section and click on save button

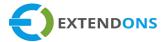

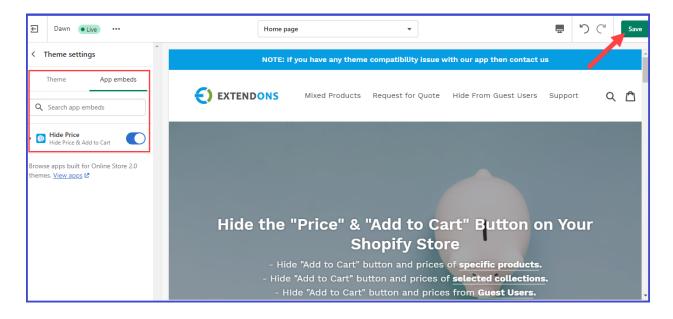

Click on search bar select cart page > click on add block link > add request cart block section that displayed on the store front page > click on the save button

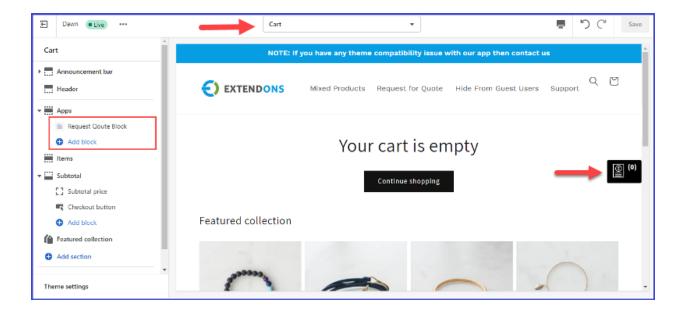

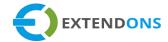

#### **CONTACT FORM**

- Contact Form Label: Enter a label for contact form e.g. Ask for Quote. Contact form label will display as a modal/popup heading
- Modal/Popup Button Font Color: Enter a font color for modal/popup button i.e.
   white or Hex code #FFFFFF
- Modal/Popup Button Background Color: Enter a background color for modal/popup button i.e. black or Hex code #000000
- Success Message: Enter a message that will be displayed on successful submission of the form e.g. Congratulations! Your messages have been sent successfully.
- Error Message: Enter a message that will be displayed in case of any errors while submission of the form e.g. Please fill all the fields.

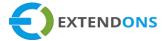

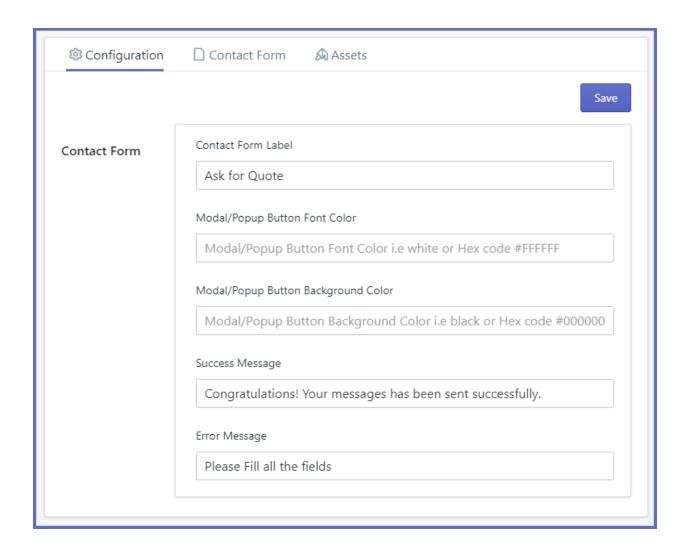

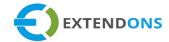

#### **AUTO RESPONSE**

- Auto Response: Option to allow/disallow for auto-response of enquiry emails (Hint: If you allow it then you have to fill all the necessary fields for auto-response)
- Sender Name: Enter the name of the sender e.g. Extendons
- Sender Email: Enter the email address of the sender e.g. info@extendons.com
- Email Subject: Enter a subject for the email e.g. Received Your Message.
- Email Response: Enter an email response message

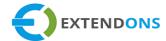

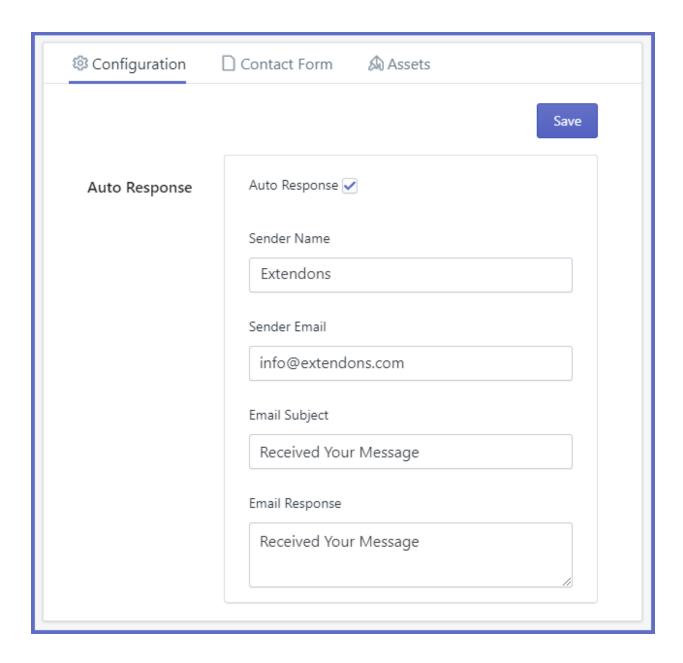

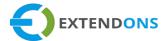

### **COMPATIBILITY (OPTIONAL)**

All these options are for the ease of the developers in case of this app has some compatibility issues with your installed theme.

- Product Container Selector: Product Container Selector i.e. price or #product-card
- Price Selector: Product Price Selector i.e. price or #price
- Add to Cart Button Selector: Add to Cart Button Selector i.e. AddtoCart or #AddtoCart
- Buy Button Selector: Buy Button Selector i.e. product-form\_item--payment-button

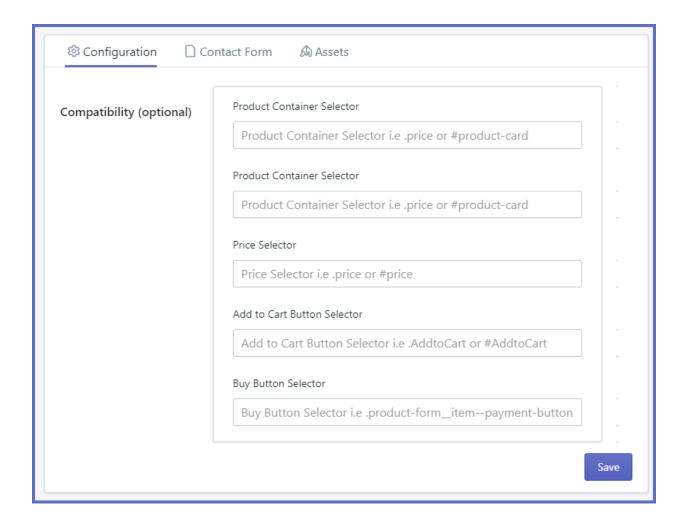

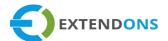

## **HOW TO CREATE A CONTACT FORM**

At the back end, go to App Configuration from the app page as highlighted above in the configurations step on Page#4. Here you will find a Contact Form tab, where all the previously created forms will appear. You can Edit or Delete any form or click on the Add Field button to create a new form.

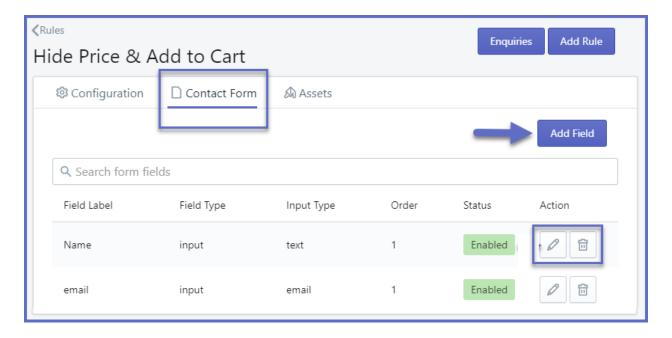

Here you will have to provide the following fields data:

- Field Type: Choose the type of form field:
  - o Input
  - Text Area
- Field Label: Enter a label for the contact form field
- Input Type: Choose the input type:
  - o Text
  - Number
  - o Email

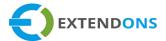

- o Date
- Contact Number
- Field Option: Mark the field as:
  - o Required
  - o Optional
- Order: Specify the sort order of the field in the contact form i.e. 1,2,3 and so on
- Status: Option to Enable or Disable the form on the frontend

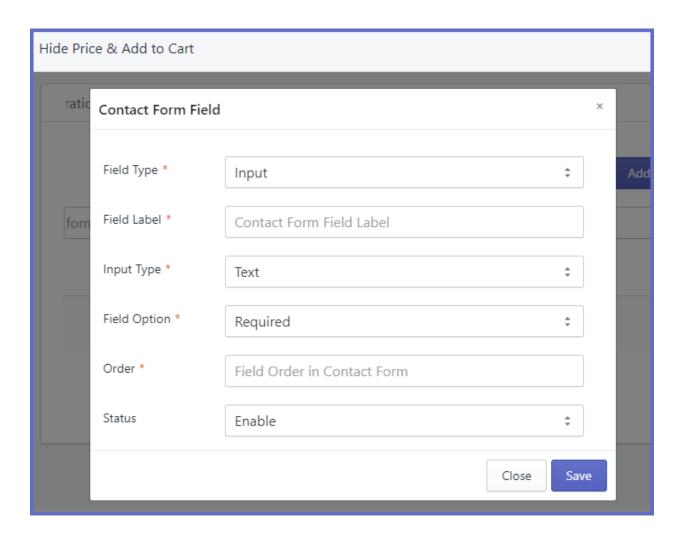

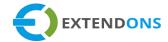

# HOW TO CREATE HIDE PRICE & ADD TO CART RULES

At the back end, go to App Configuration from the app page as highlighted above. Here you will find the list of all the apps running on your store. Click on Hide Price & Add to Cart to continue.

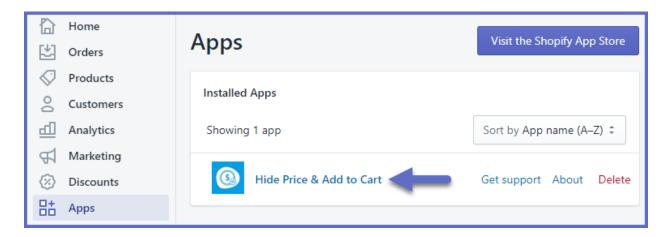

Here you will find all the rules. You have the option to Edit or Delete the existing rules and also you are allowed to create new rules. Click on the Add Rule button to add a new rule.

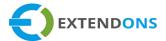

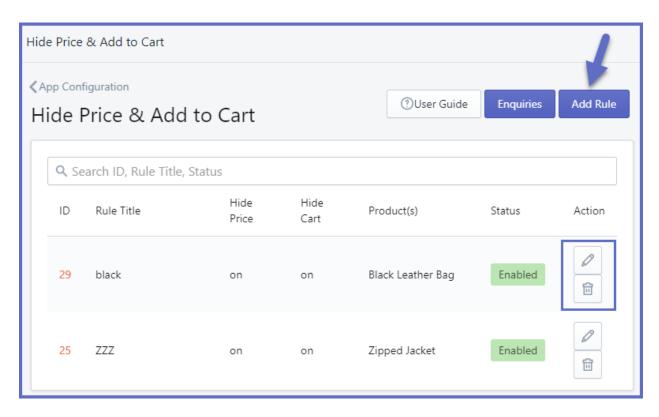

Here you will have to provide the following rule settings:

#### **RULE SETTINGS**

- Rule Title: Enter a title for the new rule (Note: This title will be only used for the backend)
- Hide Price: Option to Enable or Disable the hide price. If you enable it, a new field will appear at your screen:
  - o Replace product price with: Options to choose the price replacement type:
    - None
    - Text
    - Link / Button
    - Image/Icon
    - Contact Form

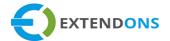

(Note: For the user guide, we have selected the 'None', option. If you select any other option than 'None', some new fields will appear according to the selected price replacement type option. You have to provide data for those fields. This is also same for the Cart Replacement Type field)

- **Hide Cart Button**: Option to Enable or Disable the hide cart button (**Note**: When "hide price" is enabled the "hide cart" will be automatically applied. If you just want to hide add to cart button, please uncheck the "Hide Price")
  - Replace "Add to cart" & "Buy it now" buttons with: Options to choose the cart replacement type:
    - None
    - Text
    - Link / Button
    - Image
    - Contact Form
- Status: Option to Enable or Disable the rule

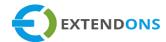

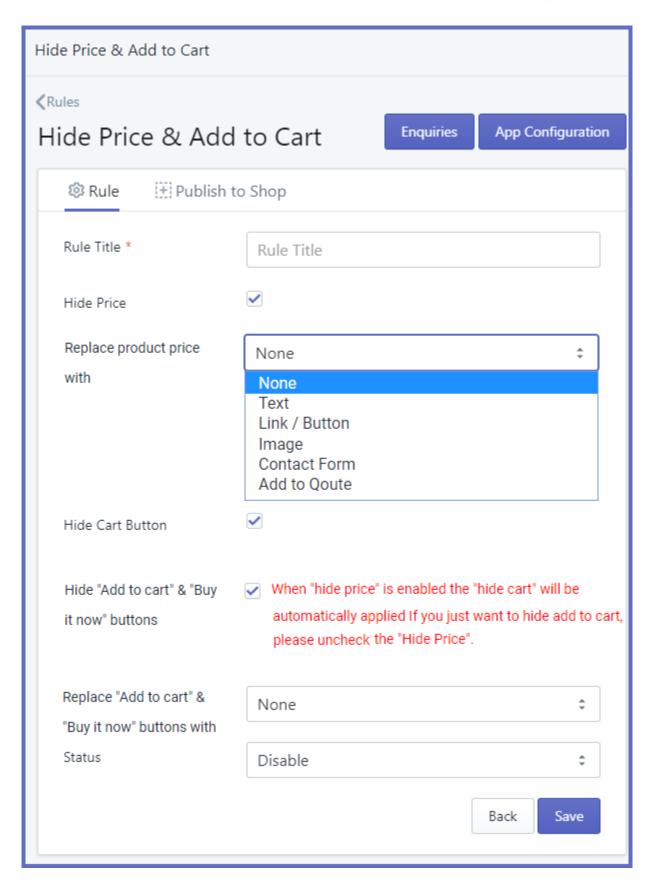

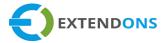

Now Save this information and move to the next tab Publish to Shop. Here you will have to provide the following information.

#### **PUBLISH TO SHOP**

- Customer Type: Choose the type of customer on which you want to apply this rule:
  - o All
  - Guest
  - Customer

If you choose 'Customer', then a new field will appear at your screen:

- Customer Tag: Choose the tags for the customer. These tags depend on the store.
  - Shopper
  - VIP
  - Wholesale
- Rule Category: Choose the category of the rule:
  - Product
  - Collection
- Products: Option to select the products on which you want to apply this rule
- Priority: Set the priority of the rule for the collection i.e. 0,1,2 etc. The rule will be applied on the collection with the highest priority. '0' means 'Low' Priority.

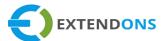

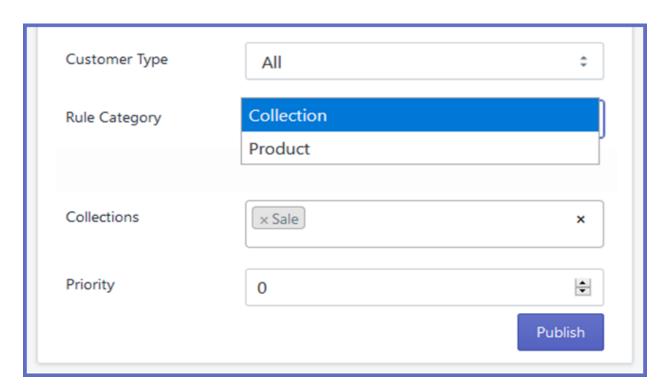

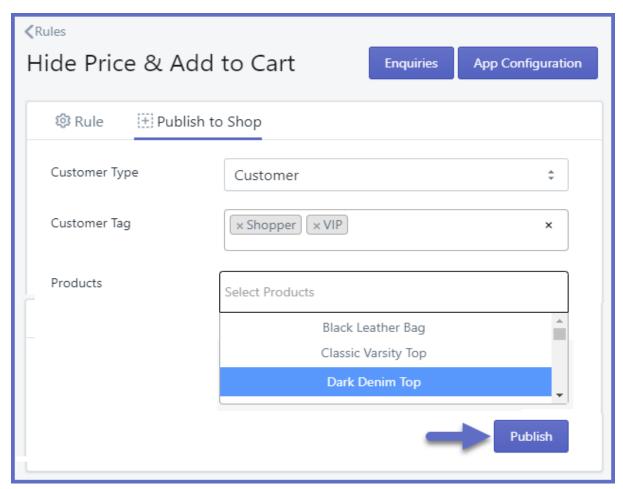

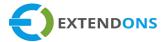

Now click on the Publish button and your newly created rule will be published/applied on the demo as shown below.

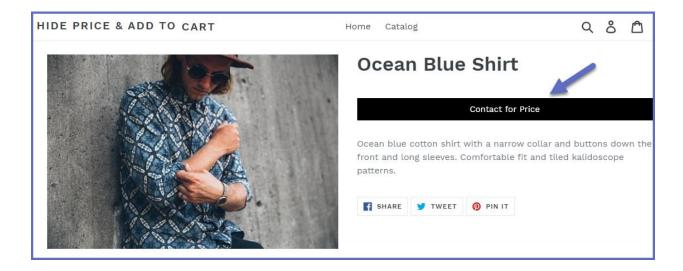

# How To View Customer Enquiries/Quotations

At the back end, go to App Configuration from the app page as highlighted above. Here you will find the list of all the apps running on your store. Click on Hide Price & Add to Cart to continue. Now click on the Enquiries button at the right top side of the app.

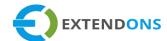

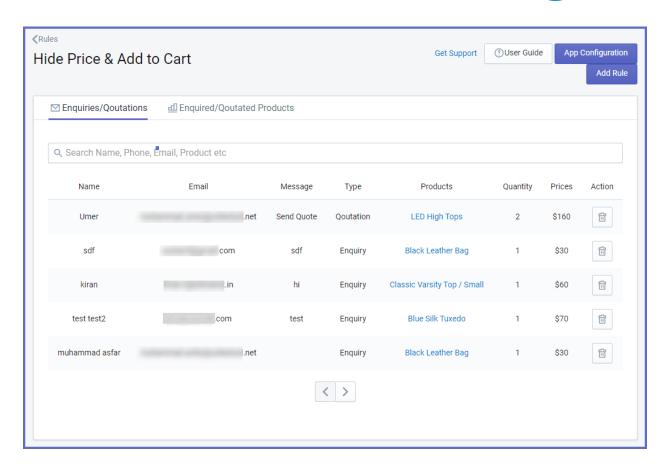

Here you can view Search, View or Delete all the enquiries sent by users.

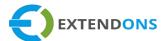

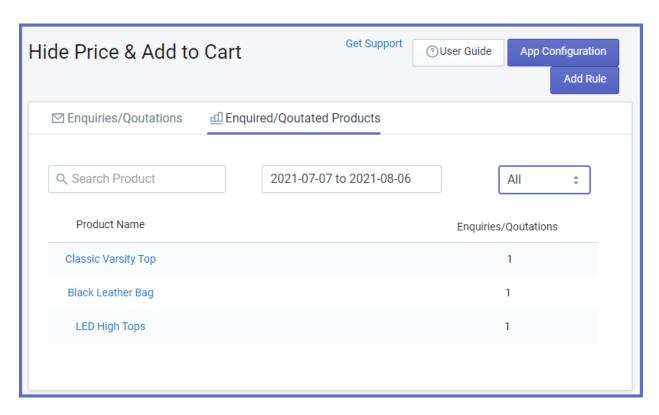

Here you can view the enquired and quoted and all products with product name, specific date and quantity.

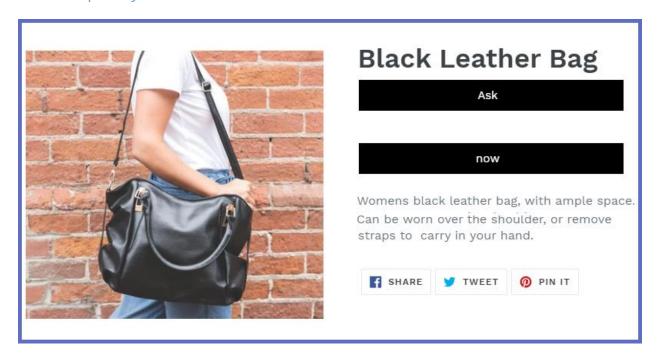

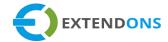

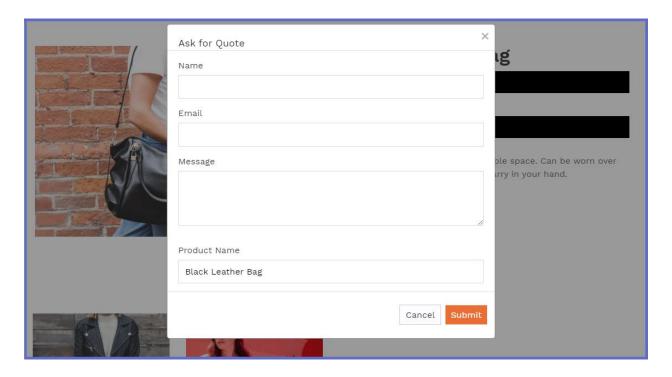

## HOW TO UNINSTALL HIDE PRICE & ADD TO CART

At the back end, go to App Configuration from the app page as highlighted above. Here you will find a tab named Assets. Click on this button and a new screen will appear.

#### **ASSETS**

Add CSS Style Asset once a new theme is installed

- Add CSS style file to the theme
- Remove CSS style file to the theme

**Uninstall Notice:** Before uninstalling this app, remove the asset file (CSS) by pressing the "Remove Asset" button in the below Asset section.

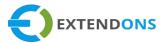

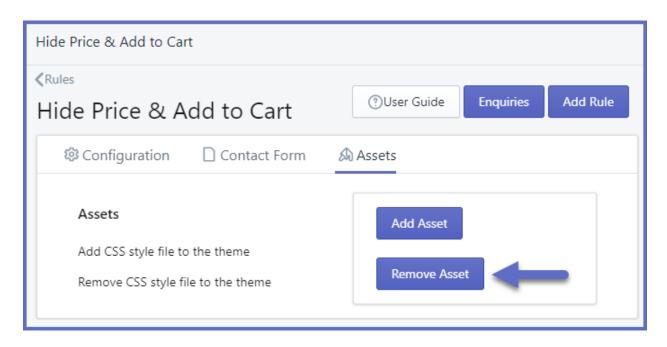

# **DISCLAIMER**

It is highly recommended to back up your server files and database before installing this app.

No responsibility will be taken for any adverse effects occurring during installation.

It is recommended you install on a test server initially to carry out your own testing.